# **Raster Data Plotting**

*Release 1.6*

**Nov 24, 2020**

# **Content**

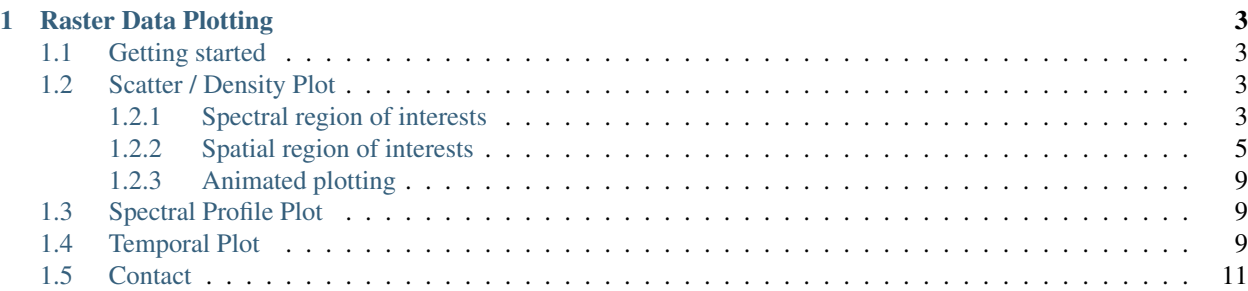

This documentation is structured as follows:

# CHAPTER 1

#### Raster Data Plotting

<span id="page-6-0"></span>Raster Data Plotting is a QGIS plugin for creating plots visualizing raster data for all pixels currently visible inside the map canvas.

The Raster Data Plotting plugin adds a panel for creating plots (e.g. 2-d scatter/density plot) visualizing all visible pixel for selected raster layers and bands. The plot data is adapting in real-time, whenever the map canvas extent changes.

#### <span id="page-6-1"></span>**1.1 Getting started**

Installation: In QGIS select QGIS > Plugins > Manage and Install Plugins. . . , search for *RasterDataPlotting* and install the plugin.

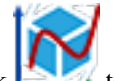

Start: In the toolbar click  $\Box$  to show the Raster Data Plotting panel.

Create a Scatter Plot: Select two raster bands (e.g. *Red* and *NIR* bands of a *Landsat 8* image).

Interactive plotting: Zoom to the raster layer and navigate to specific locations of your choice. Notice how the plot is adopting to the map canvas content.

## <span id="page-6-2"></span>**1.2 Scatter / Density Plot**

The scatter plot is using Cartesian coordinates to display values for two raster bands. Data density is derived by 2-d histogram binning. The number of points falling onto the same bin are color-coded.

#### <span id="page-6-3"></span>**1.2.1 Spectral region of interests**

Create spectral region of interests (spectral ROI) inside the scatter plot to overlay/colorize pixels in the map canvas with the same spectral characteristics.

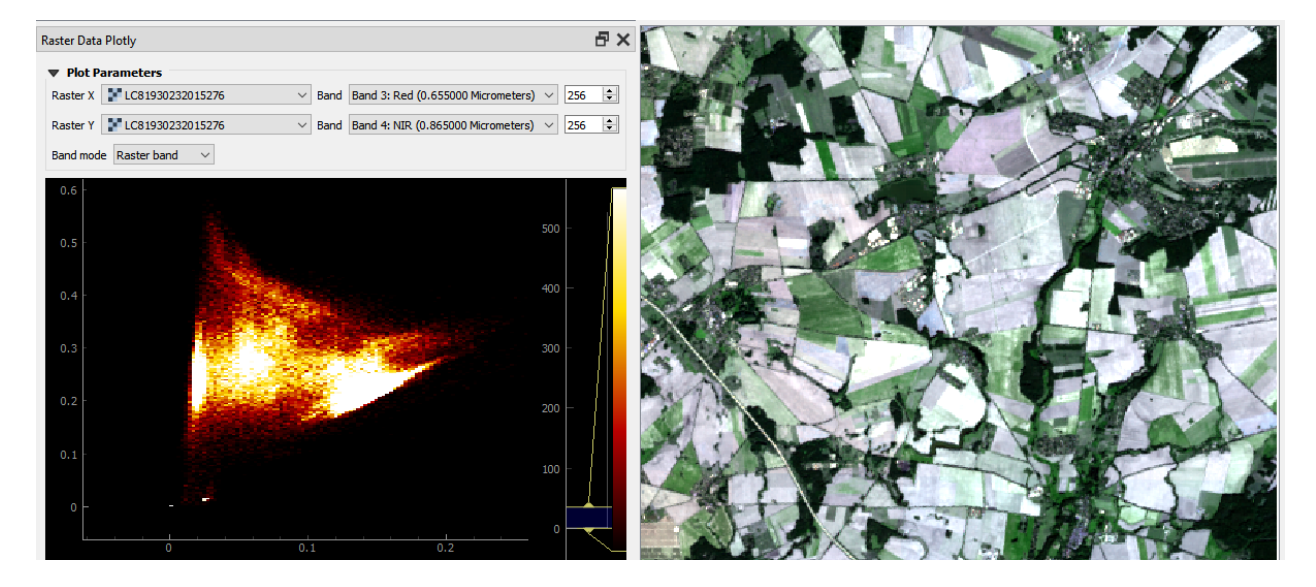

Fig. 1: Agricultural area.

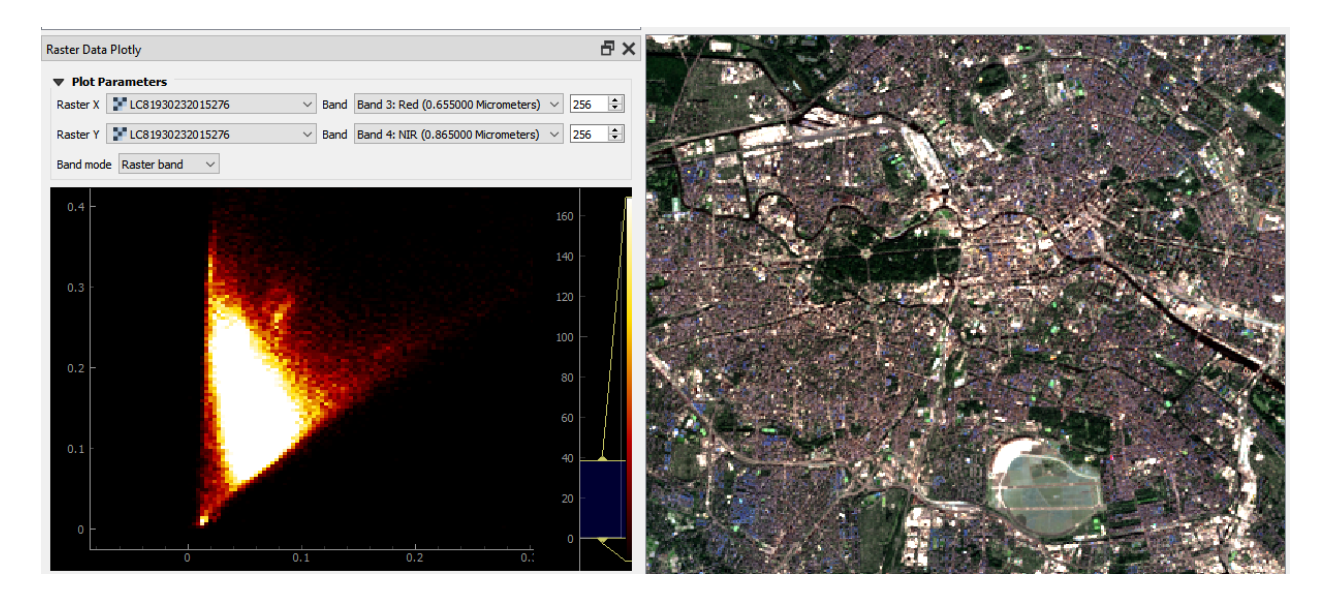

Fig. 2: Urban area.

E.g., in this *Landsat 8* image, it is quite easy to identify *Water* and *Forest* pixels inside a *Red vs. NIR* scatter plot:

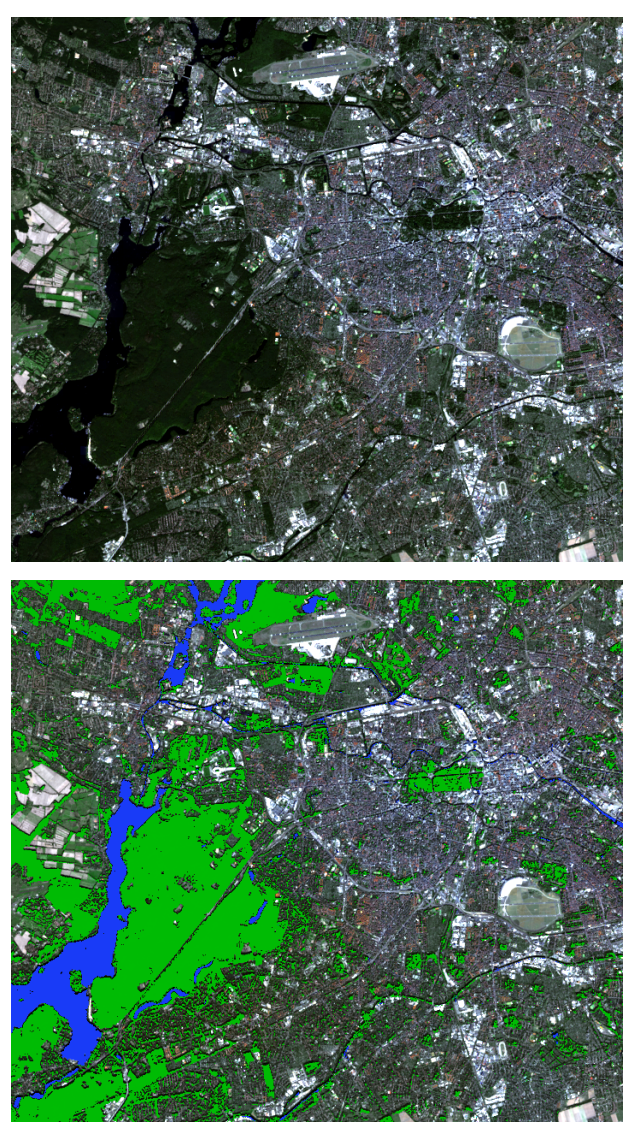

*Map Canvas: Landsat 8 in true-color composition (left) and together with spectral ROIs overlay (right).*

#### <span id="page-8-0"></span>**1.2.2 Spatial region of interests**

Select spatial region of interests (spatial ROI) to focus the analysis on specific regions in the map canvas (e.g. urban, forest, water or agriculture areas).

Given a *Landsat 8* image and some landcover polygons, different kinds of plots are available.

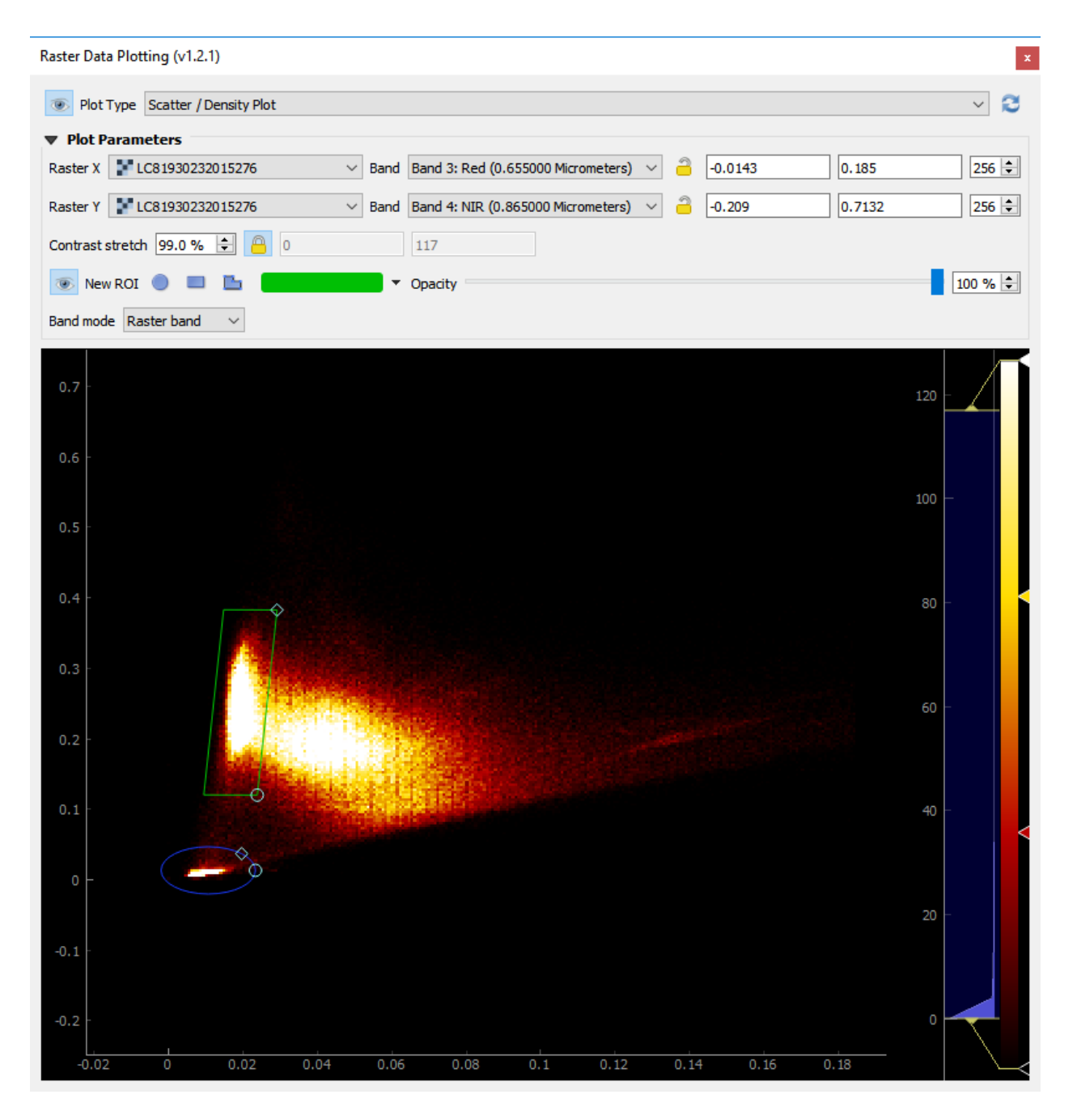

Fig. 3: *Scatter Plot: Landsat 8 Red vs. NIR with two regions capturing Water and Forest pixels.*

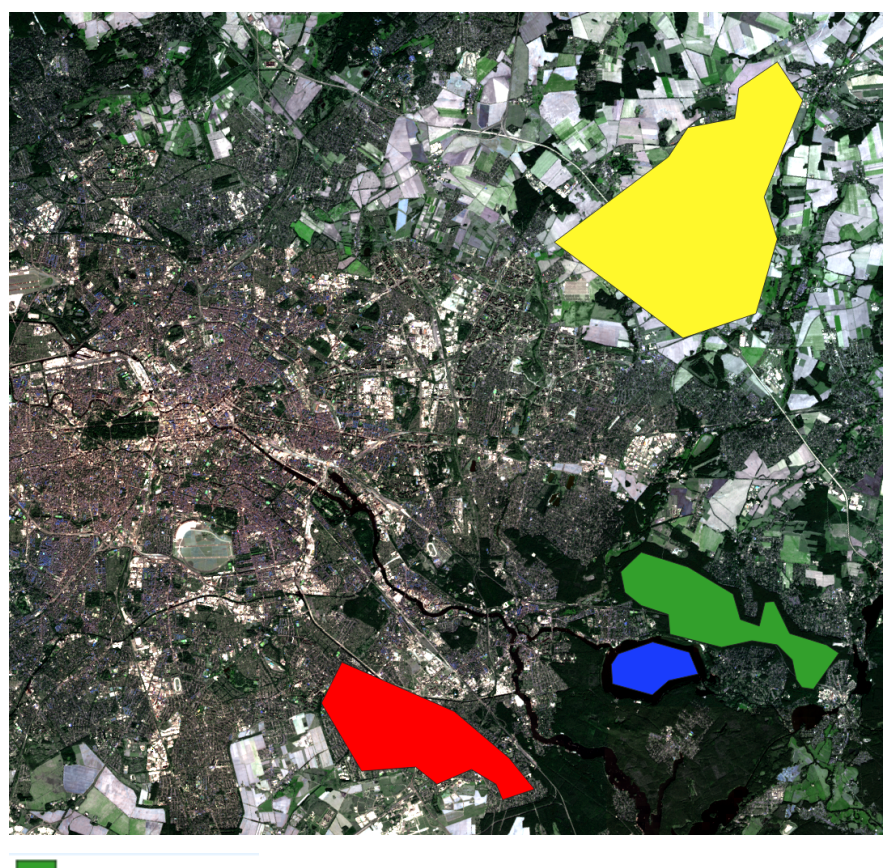

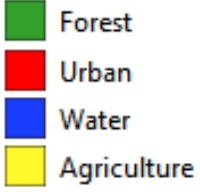

*MapCanvas: Landsat 8 in true- color composition and four different landcover polygons as spatial ROISs.*

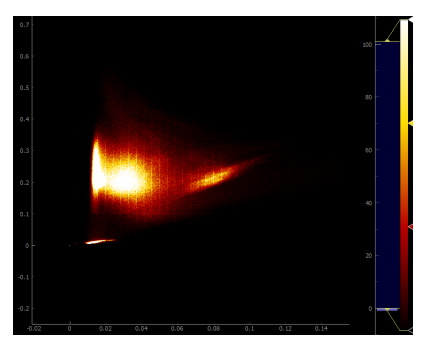

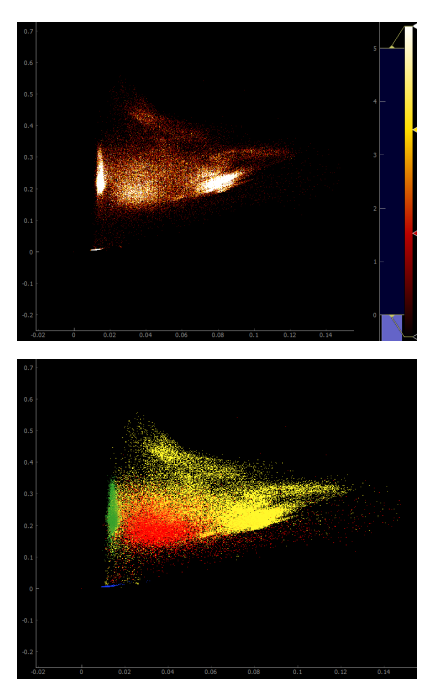

*Scatter Plots: density of all pixels (left), density for spatial ROIs (middle), and colorized scatter for spatial ROIs (right).*

Note that for coarser binnings, it is very likely that points from different ROIs will fall into the same bin. In those cases, the bin color is given by a weighted average of the involved ROI colors.

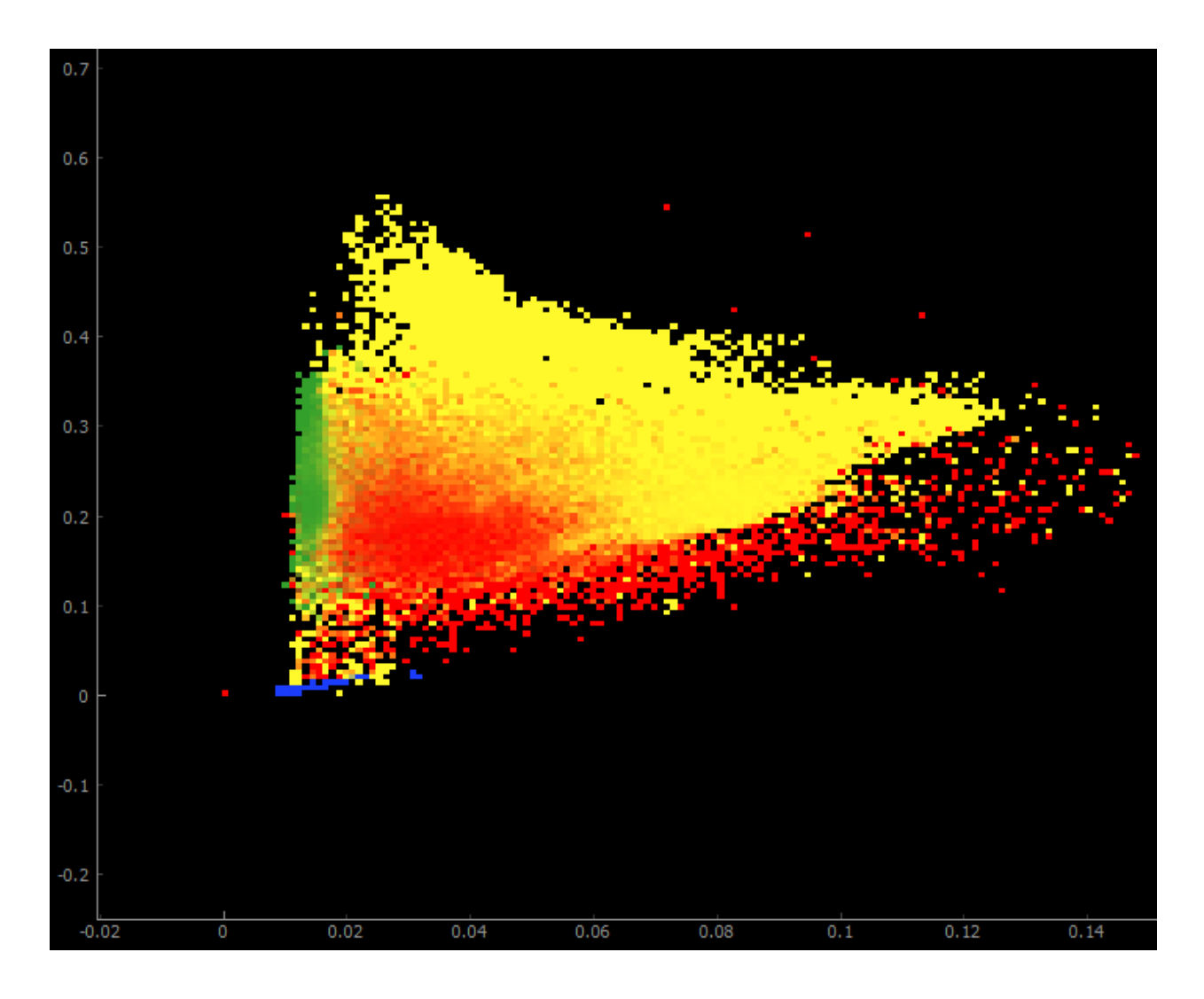

#### <span id="page-12-0"></span>**1.2.3 Animated plotting**

Create an animated scatter plots by choosing raster bands of a timeseries that is manages by the [Raster Timeseries](https://raster-timeseries-manager.readthedocs.io/) [Manager](https://raster-timeseries-manager.readthedocs.io/) plugin.

*Example of an animated scatter plot with Tasseled Cap Brightness vs. Greenness.*

# <span id="page-12-1"></span>**1.3 Spectral Profile Plot**

## <span id="page-12-2"></span>**1.4 Temporal Plot**

#### Plugin Dependency

For *Temporal Profile Plots* install the RasterTimeseriesManager plugin.

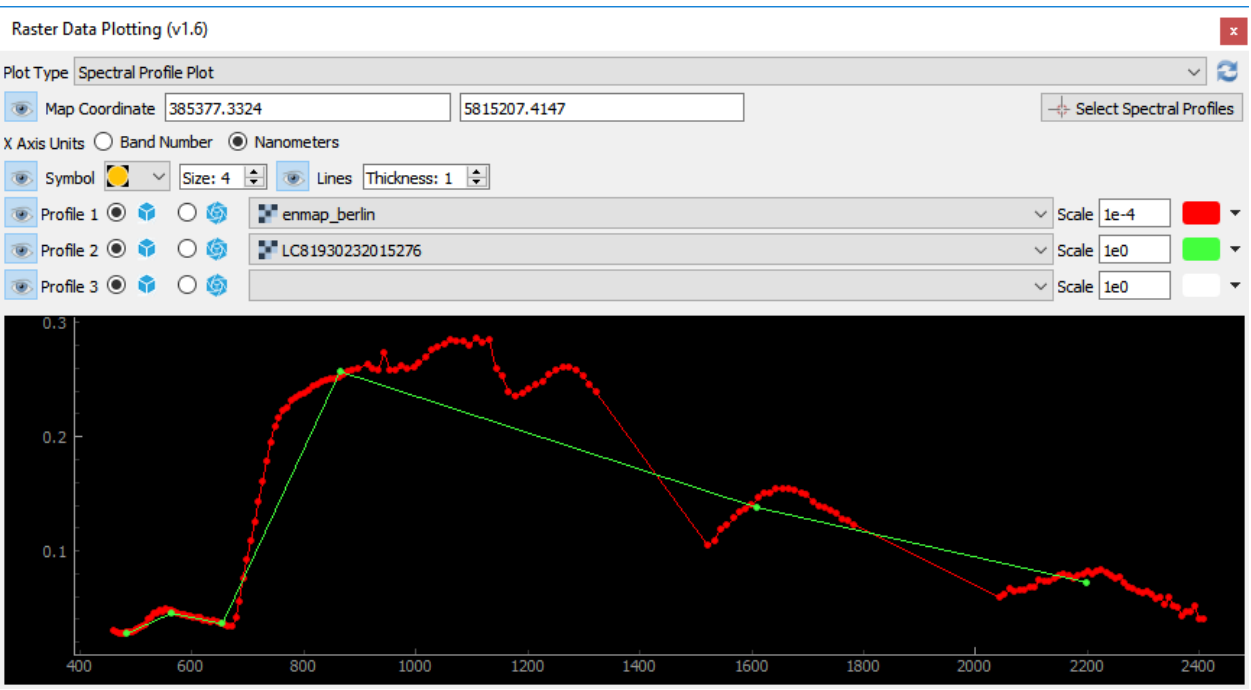

Fig. 4: *Spectral Profile Plot: multi-spectral Landsat 8 and hyperspectral HyMap profiles for the same map location.*

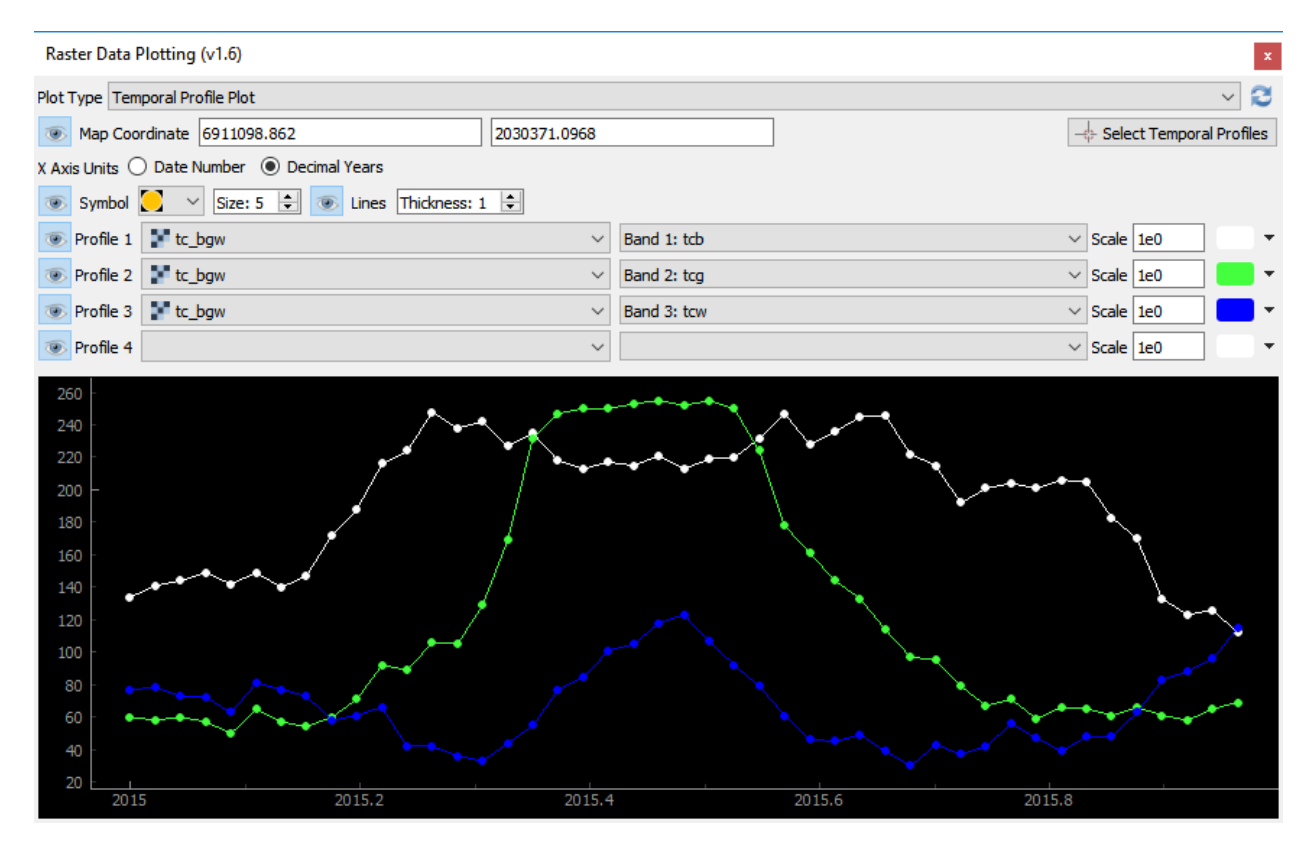

Fig. 5: *Temporal Profile Plot: Landsat timeseries temporal profiles for Tasseled Cap Brightness (white), Greenness (green) and Wetness (blue) for the same map location.*

# <span id="page-14-0"></span>**1.5 Contact**

Please provide feedback to [Andreas Rabe](https://www.geographie.hu-berlin.de/de/Members/rabe_andreas) (andreas.rabe@geo.hu-berlin.de) or [create an issue.](https://bitbucket.org/janzandr/rasterdataplotting/issues/new)